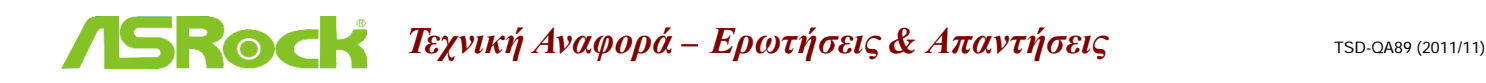

### 1. Ε: Πώς μπορώ να ενεργοποιήσω την τρισδιάστατη λειτουργία στο Vision 3D της ASRock και στο ION3D;

A: Διαφορετικά Μόνιτορ/ Τηλεοράσεις/ Περιεχόμενα/ Λογισμικά αναπαραγωγής μπορεί να έχουν διαφορετικές ρυθμίσεις. Εμείς, για παράδειγμα, χρησιμοποιήσαμε τα παρακάτω:

Tρισδιάστατη Τηλεόραση: Samsung UA46C7000WM 46" Λογισμικό Αναπαραγωγής: Power DVD10 v10.0.2025.52 Περιεχόμενο Αναπαραγωγής : Step UP 3D blu-ray

#### 1. Παρακαλούμε ακολουθήστε τα παρακάτω βήματα ρυθμίσεων του Λειτουργικού Συστήματος.

A. Παρακαλούμε εγκαταστήστε τους όλους τους οδηγούς (drivers) στο SCD πρίν ακολουθήσετε τα παρακάτω βήματα αυτού του οδηγού εγκατάστασης.

B. Κάντε δεξί κλικ στην επιφάνεια εργασίας και επιλέξτε το NVIDIA Control Panel.

Γ. Επιλέξτε "Setup Stereoscopic 3D task" στο NVIDIA Control Panel, και κάντε check στο "Enable Stereoscopic 3D"

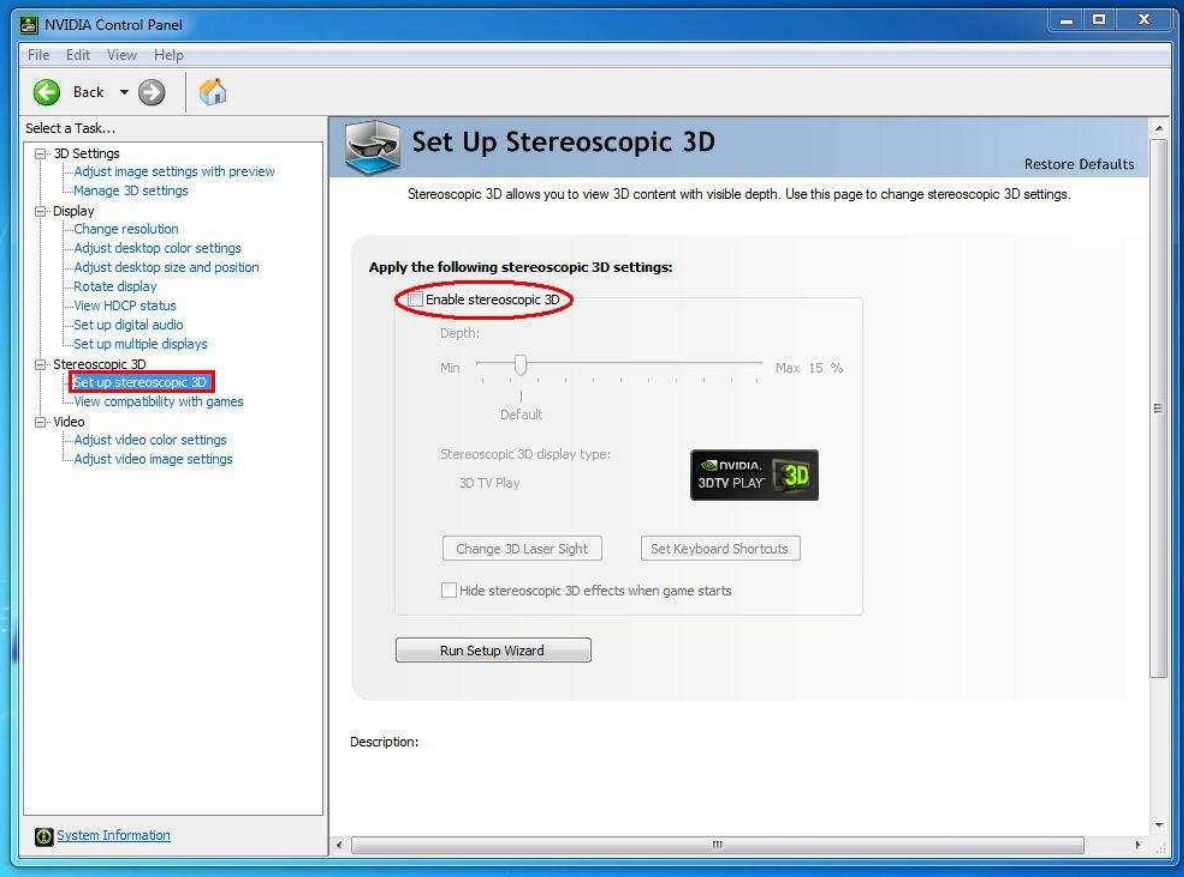

Δ. Εάν αυτή είναι η πρώτη φορά που κάνετε ρυθμίσεις για την Τρισδιάστατη λειτουργία, μπορεί να σας ζητηθεί από το σύστημα να ολοκληρώσετε το Setup Wizard. Παρακαλούμε ακολουθήστε τις οδηγίες και ολοκληρώστε το Setup Wizard.

E. Αφού ολοκληρώσετε το Setup Wizard, επιλέξτε Display > Change Resolution, ρυθμίστε την ανάλυση σε "HD, 3D" με proper solution και "Refresh rate".

Εμείς το ρυθμίσαμε σε "1080p" και 24Hz κατά την διάρκεια των δοκιμών μας.

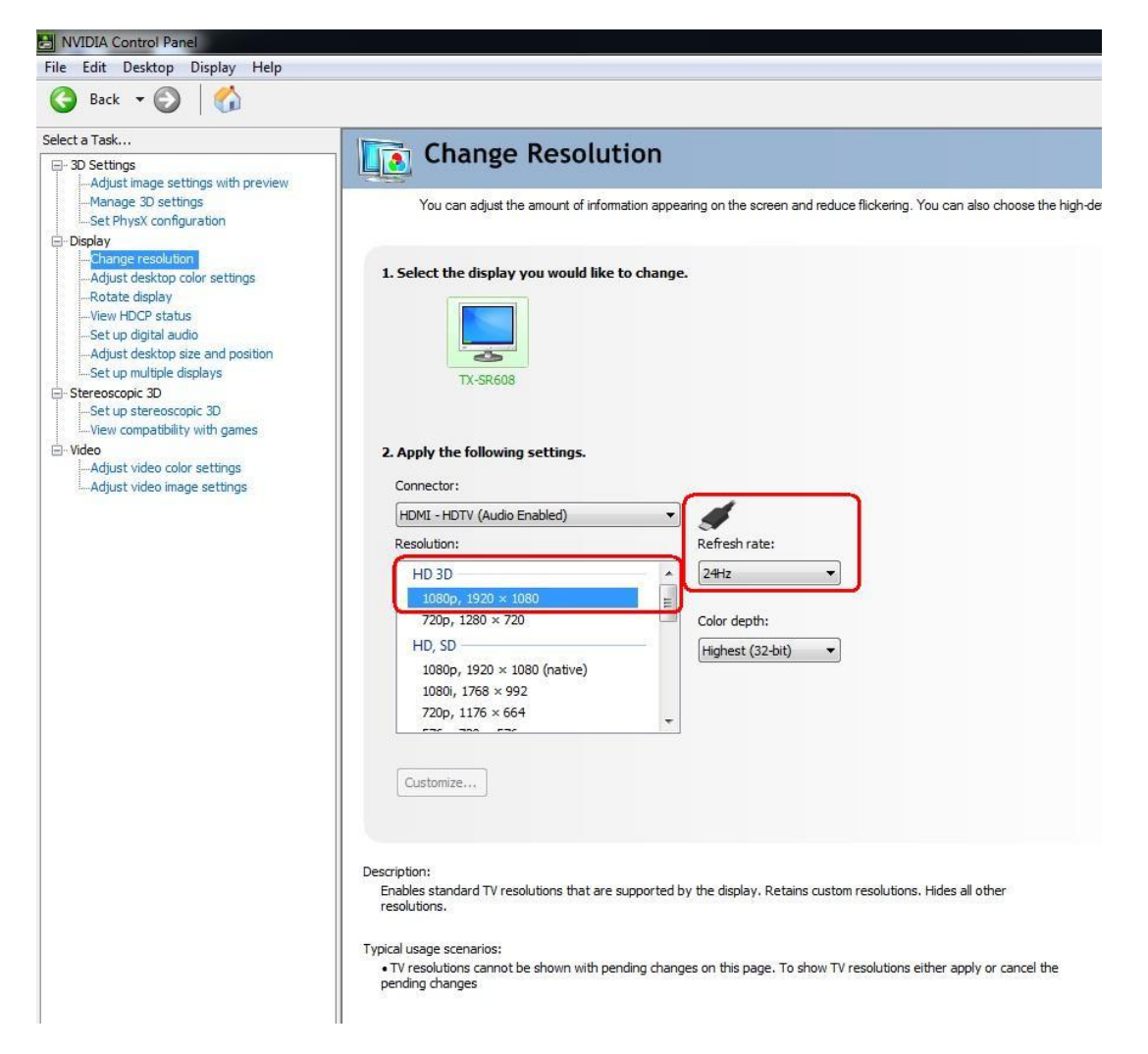

Στ. Επιλέξτε "Apply" για να αποθηκεύσετε τις αλλαγές.

# 2. Παρακαλούμε ακολουθήστε τα παρακάτω βήματα για να ρυθμίσετε το PowerDVD10

A. Κάντε κλικ στο βελάκι δεξιά, δίπλα στο εικονίδιο "3D" στο PowerDVD10 για να εκκινήσετε το 3D Display Configuration.

B. Ρυθμίστε τον κατάλληλο τύπο του Μόνιτορ / Τηλεόρασης σας στο Display Device. Όπως μπορείτε να δείτε και στην παρακάτω φωτογραφία, εμείς επιλέξαμε 120Hz Time-sequential 3D LCD για παράδειγμα.

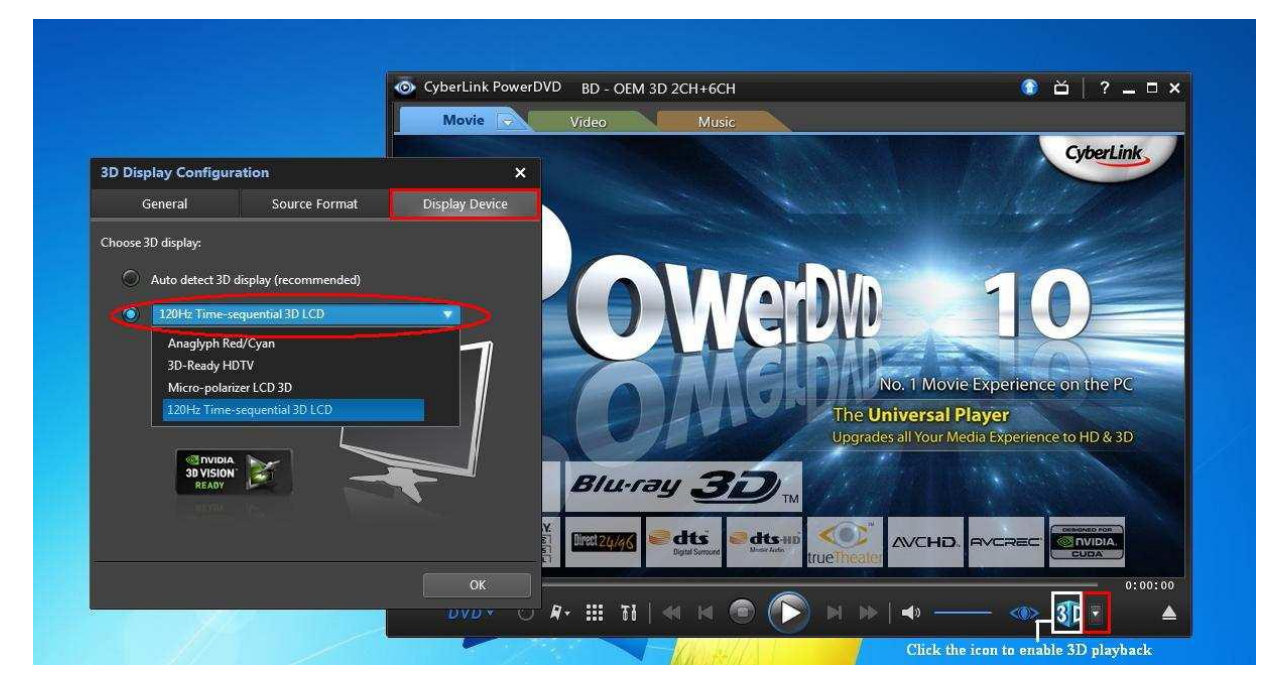

Σημείωση: Να σημειωθεί ότι διάφορα Μόνιτορ/ Τηλεοράσεις/ Περιεχόμενα μπορεί να έχουν διαφορετικές ρυθμίσεις. Παρακαλούμε συμβουλευτείτε τα εγχειρίδια χρήσης του Μόνιτορ/ Τηλεόρασης/ Περιεχόμενου για περισσότερες πληροφορίες.

Γ. Τώρα μπορείτε να αναπαράγεται το τρισδιάστατο περιεχόμενο.

- 2. E: Πώς μπορώ να ρυθμίσω την ψηφιακή έξοδο ήχου (DTS5.1, Dolby5.1, DTS HD Master και Dolby True HD) μέσω HDMI ή SPDIF?
	- **A:** Απαιτήσεις:
		- Λειτουργικό Σύστημα : Windows7, Vista SP2 ή νεότερο.
		- $\bullet$  Receiver / decoder: Onkyo TX-SR608 amplifier για παράδειγμα:
		- Λογισμικό Αναπαραγωγής: για παράδειγμα Power DVD10 v10.0.2025.52 ή άλλο λογισμικό αναπαραγωγής.

# **Εγκατάσταση:**

1. Παρακαλούμε εγκαταστήστε όλους τους οδηγούς (drivers) από το CD υποστήριξης, μετά ελέγξτε την "διαχείριση συσκευών", δεν πρέπει να υπάρχει κανένα "!" ή "?" στην λίστα.

2. Παρακαλούμε επιλέξτε Control Panel > Hardware and Sound > Sound,

Εάν επιθυμητέ έξοδο μέσω HDMI, παρακαλώ επιλέξτε [HDMI output]

Εάν επιθυμητέ έξοδο μέσω SPDI, παρακαλώ επιλέξτε [Digital output]

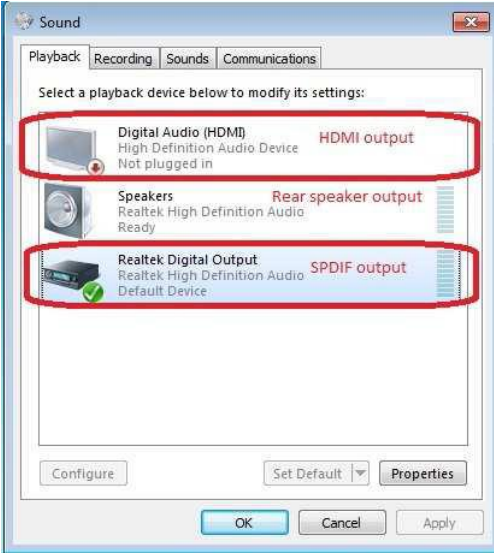

<sup>∗</sup>Διαφορετικές Μητρικές Κάρτες/chipset μπορεί να δείχνουν διαφορετικές πληροφορίες, η παραπάνω εικόνα παρέχετε σαν σημείο αναφοράς μόνο.

3. Εισάγετε τα Audio settings στην εφαρμογή σας.

Eμείς εδώ χρησιμοποιούμε το Power DVD 10 για παράδειγμα: Ρυθμίστε το Speaker environment και Output modes όπως το επιθυμείτε.

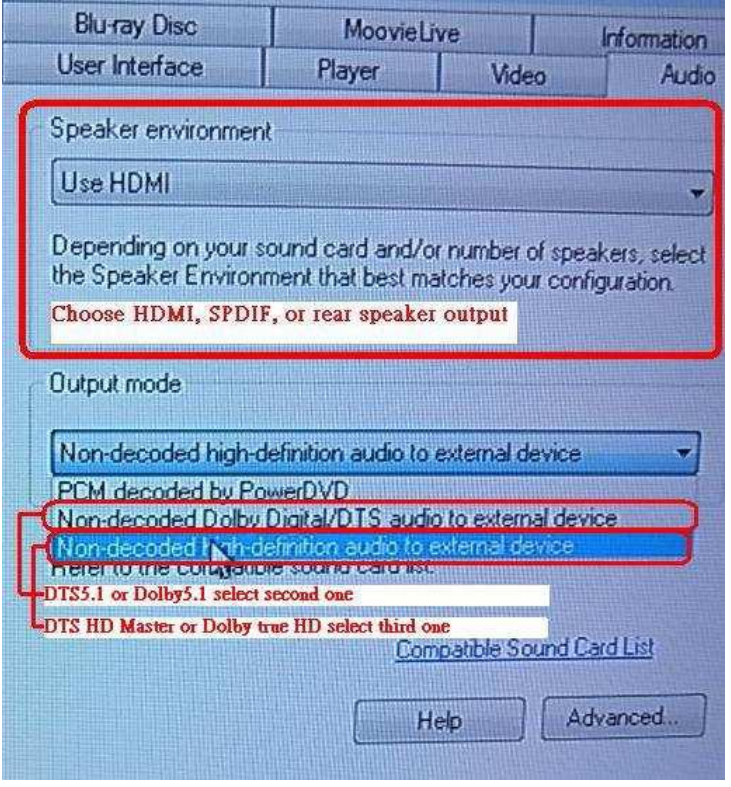

- 4. Pυθμίστε το decoder/amplifier στο digital sound output που επιθυμείτε.
- 5. Ρυθμίστε το σωστό output format από το εγχειρίδιο χρήσης του περιεχομένου σας.

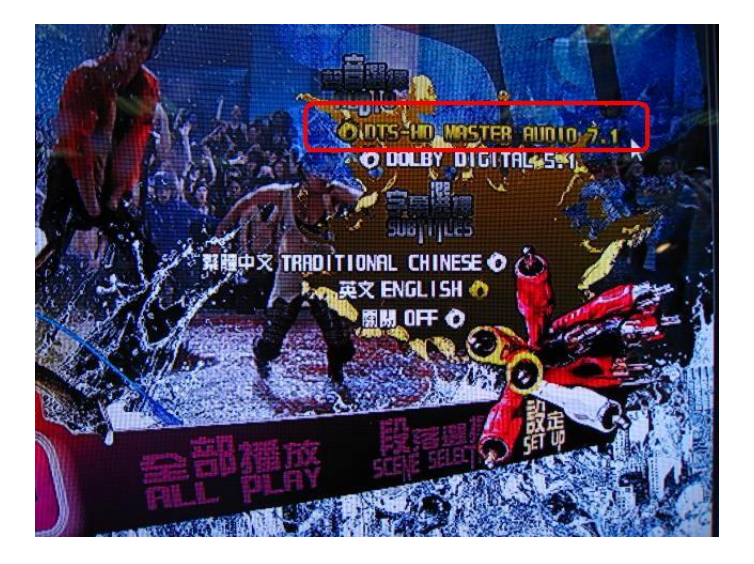

- 6. Τώρα μπορείτε να κάνετε αναπαραγωγή του περιεχομένου σας.
- 3. Ε: Εάν το ποντίκι μου ή το πληκτρολόγιο μου δεν λειτουργούν σωστά στην λειτουργία του BIOS, πως μπορώ να επιλύσω αυτό το πρόβλημα;
	- A: Παρακαλούμε ενημερώστε την έκδοση του BIOS από το παρακάτω σύνδεσμο ή σε έκδοση beta BIOS από την Beta Zone για δοκιμή.

Σύνδεσμος Λήψης BIOS : <http://www.asrock.com/support/download.gr.asp>

## 4. Ε: Πώς μπορώ να προ-εγκαταστήσω τον οδηγό (driver) SATA RAID σε μητρική κάρτα με X79 chipset;

**A:** Βήμα 1:

[http://download.asrock.com/drivers/Intel/SATA/Floppy\\_Win7-64\\_Win7\\_Vista64\\_Vista\\_XP64\\_XP\(v3.0.0.2003\).zip](http://download.asrock.com/drivers/Intel/SATA/Floppy_Win7-64_Win7_Vista64_Vista_XP64_XP(v3.0.0.2003).zip)

Bήμα 2:

Παρακαλούμε αποσυμπιέστε τον οδηγό (driver) SATA RAID που κάνατε λήψη στο πρώτο βήμα και τοποθετήστε τον σε ένα USB flash drive.

## Bήμα 3:

Παρακαλούμε επιλέξτε "Load Driver" κατά την διάρκεια επιλογής hard drive στην εγκατάσταση των Windows.

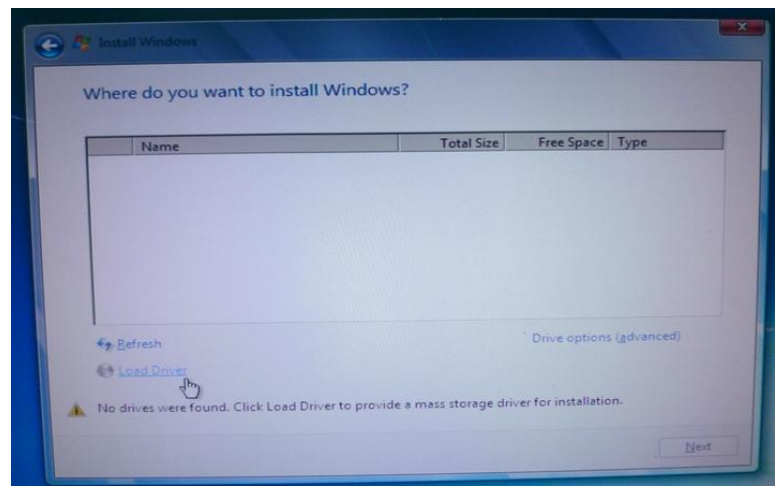

## **Βήμα 4:**

## Επιλέξτε "Browse"

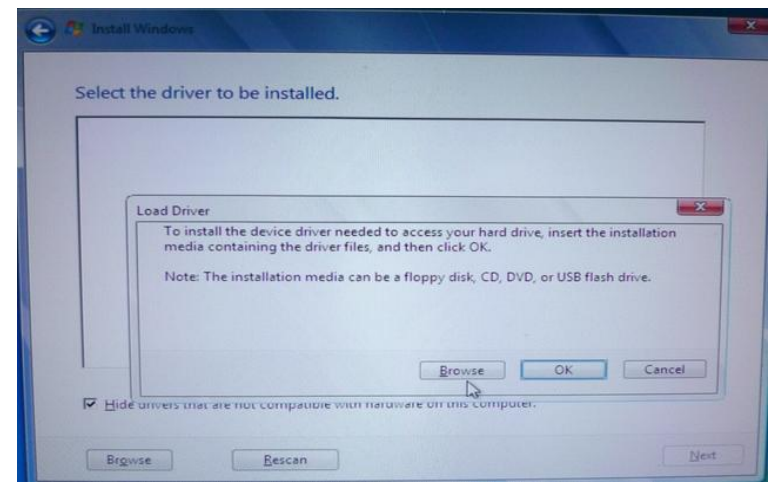

Bήμα 5:

Επιλέξτε τον φάκελο που κάνατε λήψη στο πρώτο βήμα. RSTe\_f6\_iaStorA\_2008R2\_32 για 32-bit λειτουργικό σύστημα. RSTe\_f6\_iaStorA\_2008R2\_64 για 64-bit λειτουργικό σύστημα.

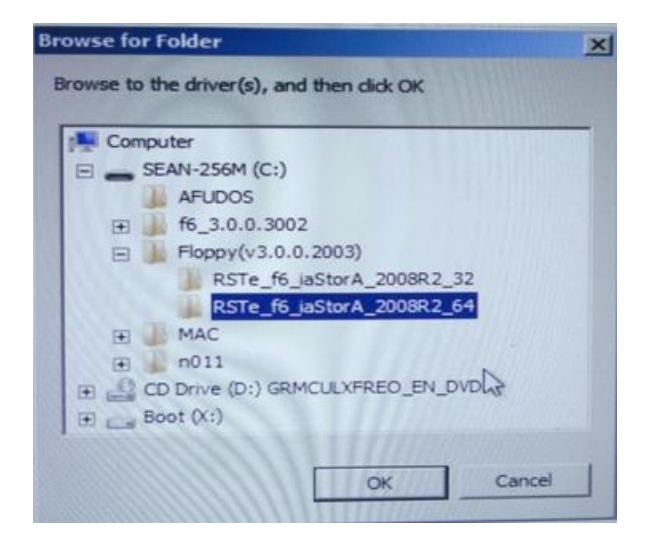

Βήμα 6:

Επιλέξτε τον οδηγό (driver) SATA RAID για "Intel(R) C600 Series ...." όπως φαίνεται στην παρακάτω φωτογραφία και επιλέξτε το next για να κάνετε την εγκατάσταση.

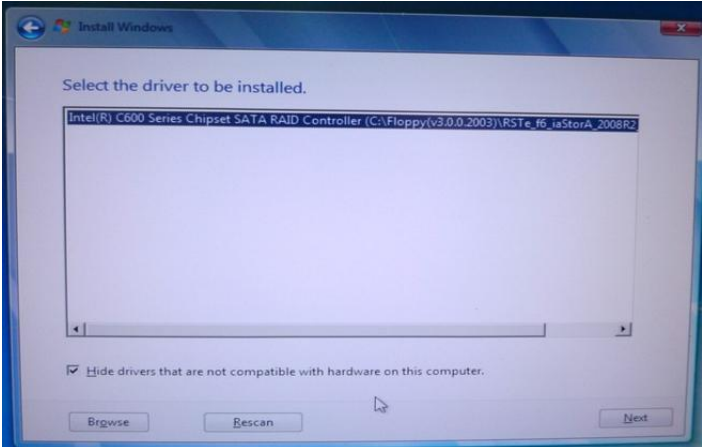